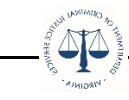

## **OGMS Instructions for Updating 'My Profile'**

In OGMS you may update your profile information and reset your password at any time.

## **To edit your profile:**

Log in to OGMS and select the "My Profile" component on the bottom tab of the left-hand navigation.

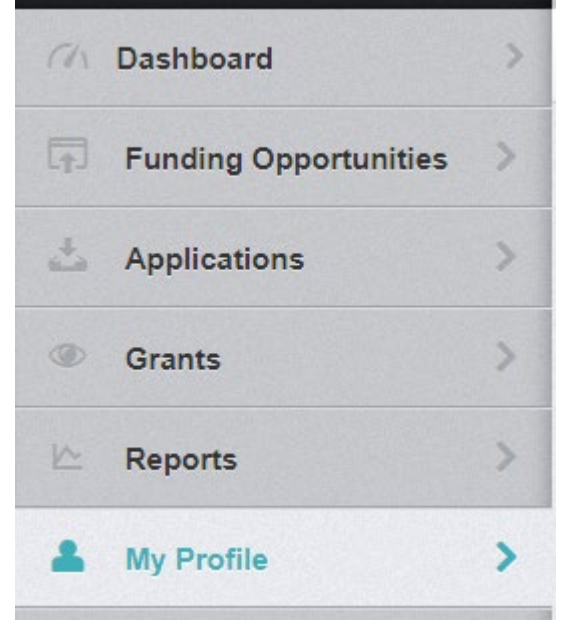

On the profile screen, click the green "Edit My Profile" button in the upper right corner. Edit any information that needs to be updated then select the "Save My Profile" button. of Dassword **12** Edit My Drofile

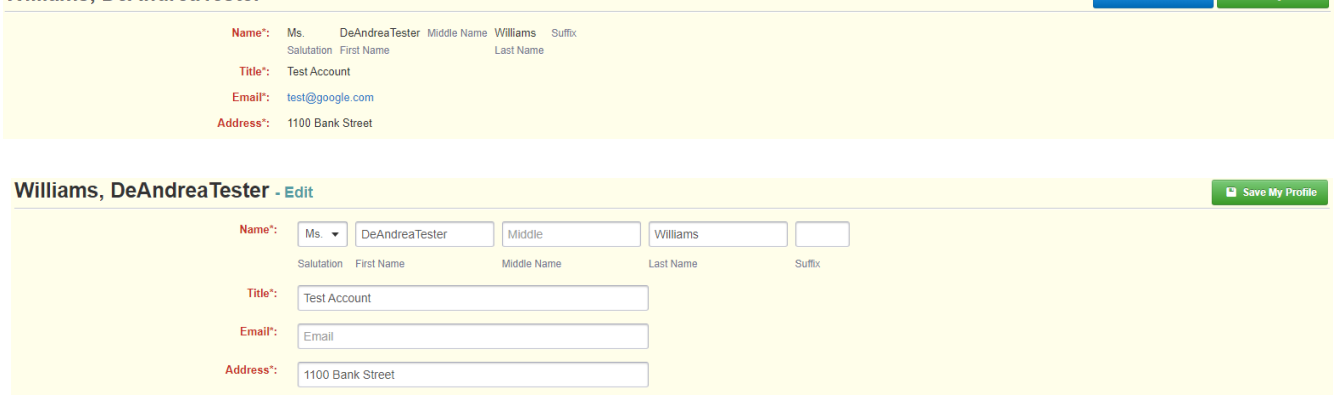

Your updated information has been saved.

## **To reset your password:**

Log in to OGMS and select the "My Profile" component on the bottom tab of the left-hand navigation.

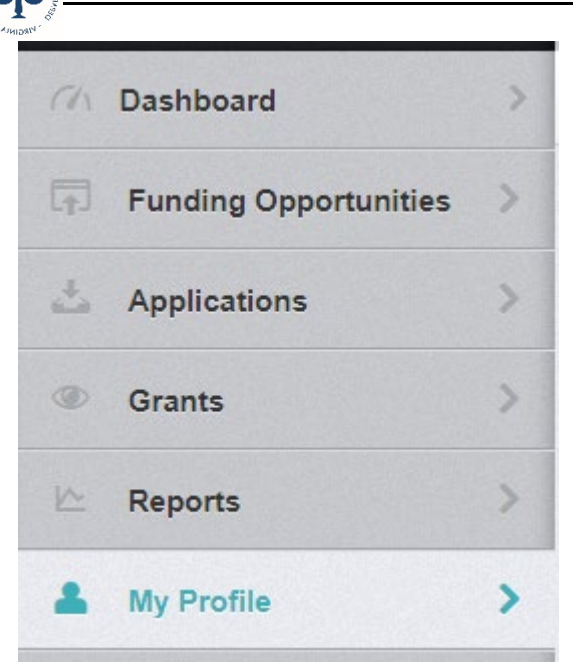

On the profile screen, click the blue "Reset Password" button in the upper right corner.<br>Williams, DeAndreaTester C Reset Passw

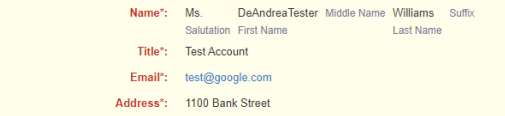

Follow the listed instructions for resetting your password then click the green "Save Password Information" button.

## **Reset Password - DeAndreaTester Williams** To reset your password, enter your current password and your new password. Your new password must conform to the following rules: • at least 1 alphabetical letter · at least 1 numeric number · at least 1 special character. • the minimum length must be at least 8 characters long **Current Password: Current Password** New Password: New Password **Confirm New Password:** Confirm New Password

Your password has been updated.